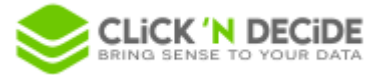

*Knowledge Base Article: Article 262*

# **How to migrate to the new "Click and DECiDE Builder Model" data source - Click & DECiDE BAI 21**

Click and DECiDE 21 provides a new data source *Click and DECiDE Builder Model* allowing to use a Builder project as a model.

Like the obsolete *Click and DECiDE Model* data source, the *Click and DECiDE Builder Model* data source allows administrators to create end-user table views based on Builder queries.

This new data source allows you to take advantage of the many features provided by Builder like usage of *Active Directory Attributes* in *User Properties*.

### **1. Import the Model in Builder**

The first step is to import the Model project (.MOX file) of your data source into a Builder project (.WFV file).

For including Model parameters migration, you must do it on the Click and DECiDE server.

- 1) We recommend you to make a backup from *Click&DECiDE Administration Manager* (*.cndbck*) before.
- 2) Start *Builder* and select *File > Model… > Import...*

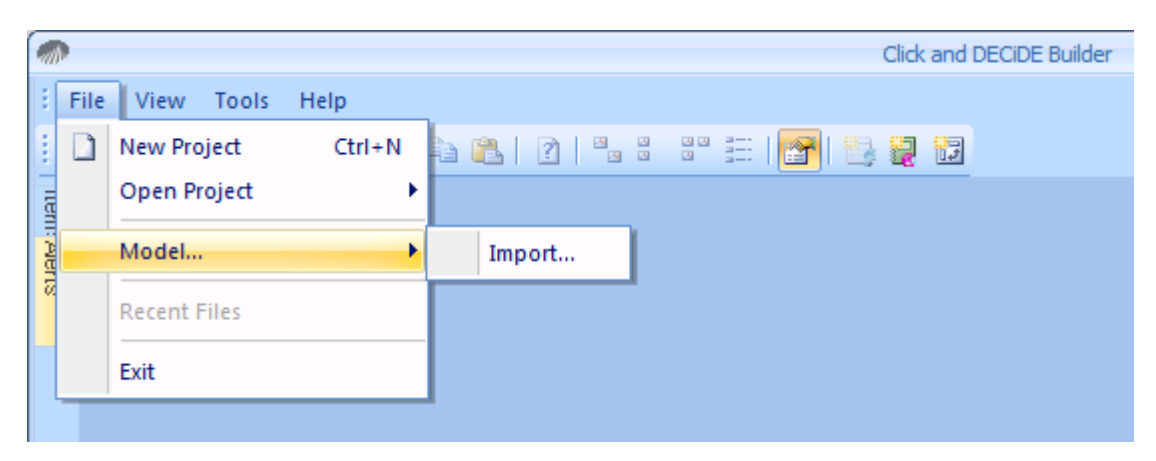

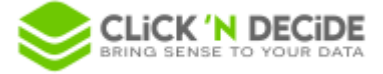

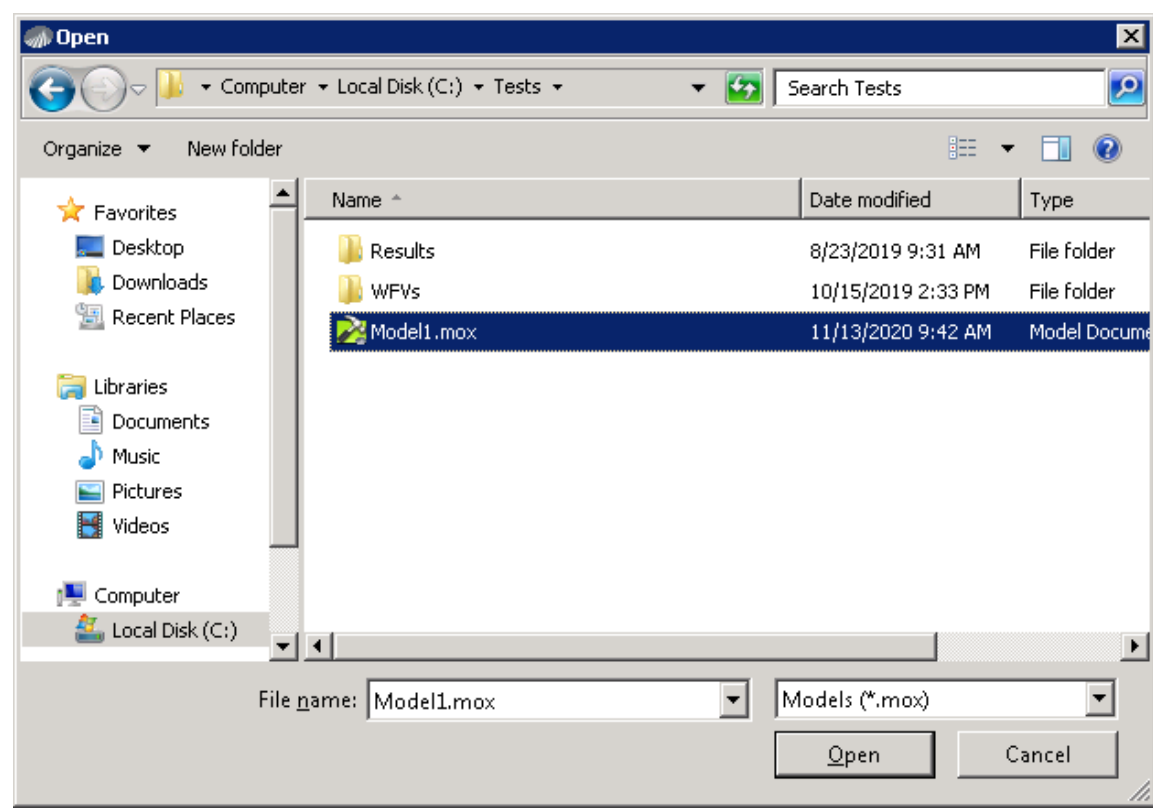

3) Choose the Model file (*.MOX*) to import in the *Open* File dialog:

4) Choose the destination of the *Builder* project file:

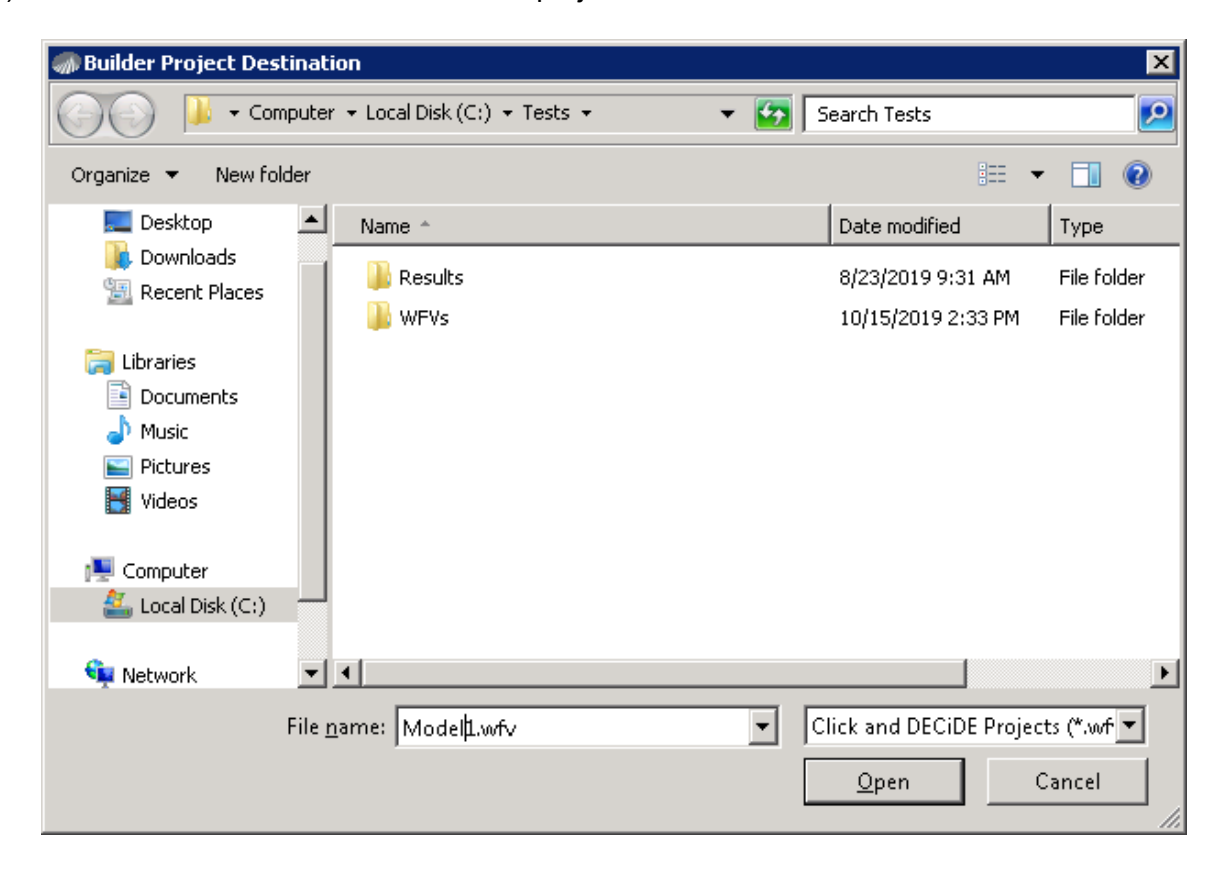

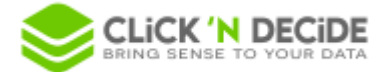

#### 5) Domains migration

- Each domain of the model is converted into a query in the *Builder* project destination.
- The name of the new query is the name of the domain.
- The new query is based only on the tables referenced by *selected columns*, *criteria aliases* or *calculated field aliases*.
- Column aliases are migrated into selected columns with header = column alias in the domain.
- Calculated field aliases are migrated into formulas.
- Criteria aliases are migrated into criteria in the query.

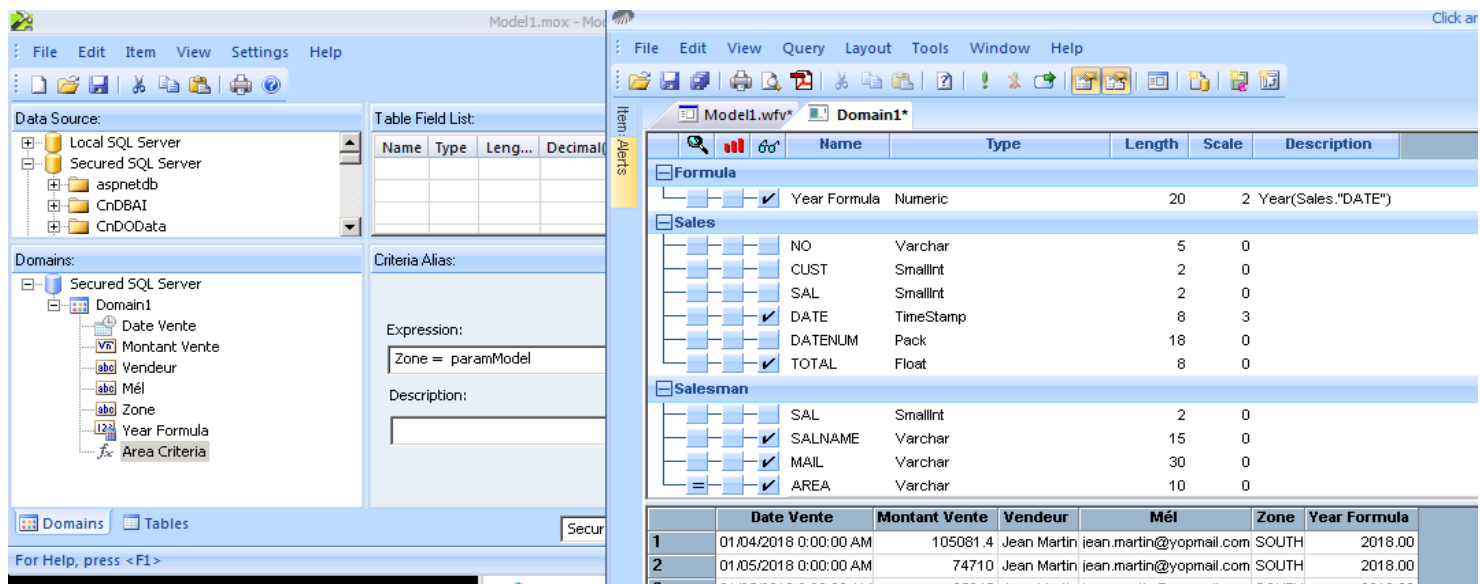

#### 6) Model parameters migration

You can choose to keep or remove the Model parameters:

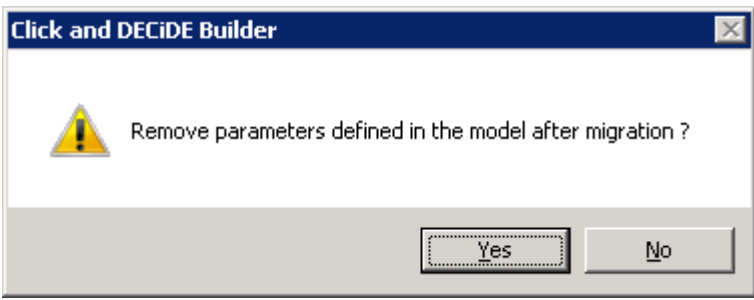

Model parameters are migrated as follow:

- For each *Model* parameter, a *User Property* is created in *Administration Manager* with same value for each user / user group.

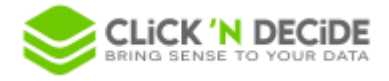

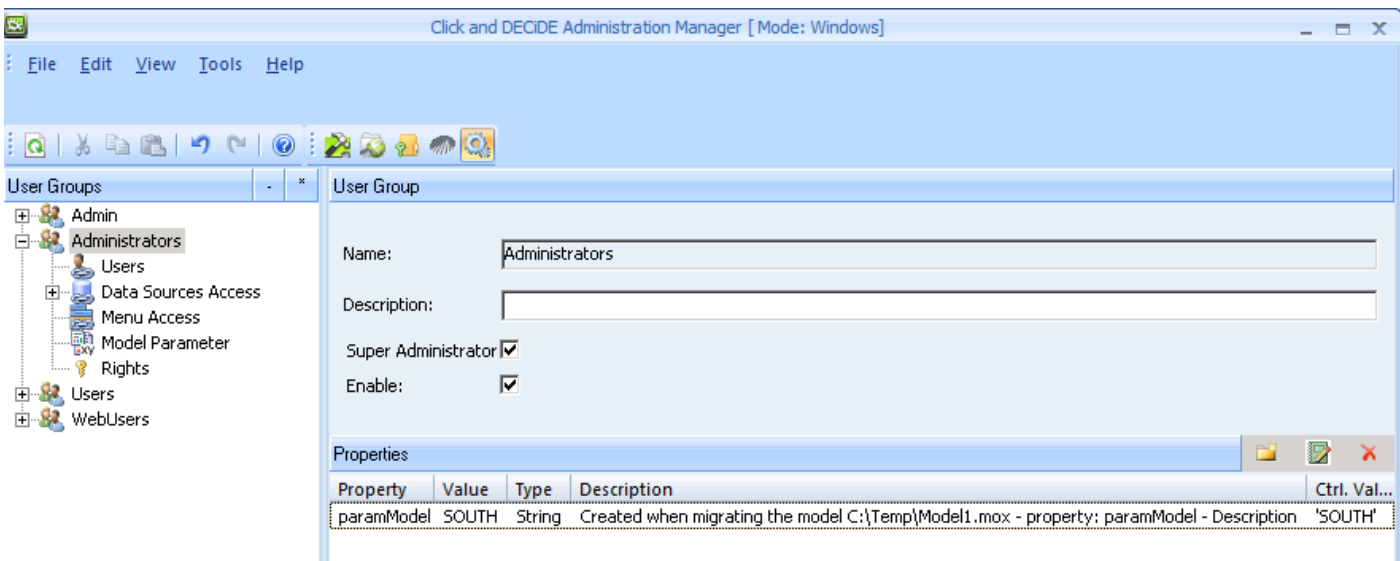

- Because Model parameters are not typed, Builder tries to deduce the type of the new *User Properties* (string, numeric, date, hour or timestamp) from the values of the Model parameter to be migrated.
- If a *User Property* with the same name already exists in *Administration Manager*, it is retained if there is no conflict value. Otherwise a new *User Property* is created with a suffix.
- In the query corresponding to the migrated domain using this Model parameter, a parameter based on this *User Property* is created.

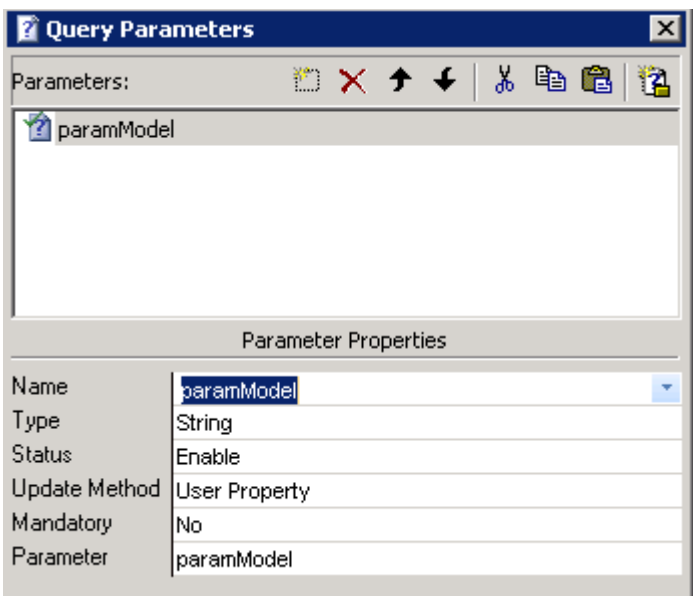

## **2. Create the new "Click and DECiDE Builder Model" data source**

As for a Model datasource, you just need to enter the name of the Builder project to be used as a model, and select the associated datasource. Only queries based on the chosen datasource will be shown as tables via the Builder Model datasource.

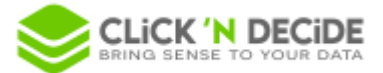

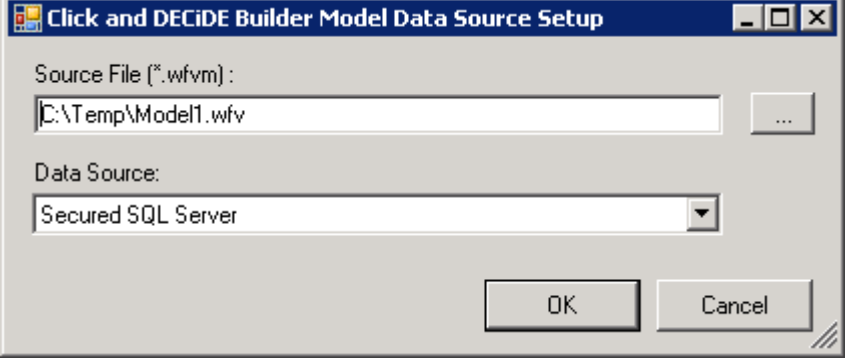

#### **Notes:**

- If your model uses *User Properties* defined in *Click & DECiDE Administration Manager*, the *Builder Model* data source and the underlying data source must be both secured and permitted to the end-user of the Builder Model datasource.
- If BAI is configured with a Click & DECiDE Authentication mode, you must enable the "*Password Checked by the Data Source*" option for the *Builder Model* data source.
- If you want to give access only to the *Builder Model* data source to end-users in Web Builder (and not to the underlying data source), add a *Query Builder Link* item in a menu allowed to the user.
- If you want to restrict to have access only to the Builder Model datasource (i.e. you want the end-user does not see and cannot access the underlying datasource of the model), you can enable the "Hide Local DataSources" option in the Query Builder Link properties:

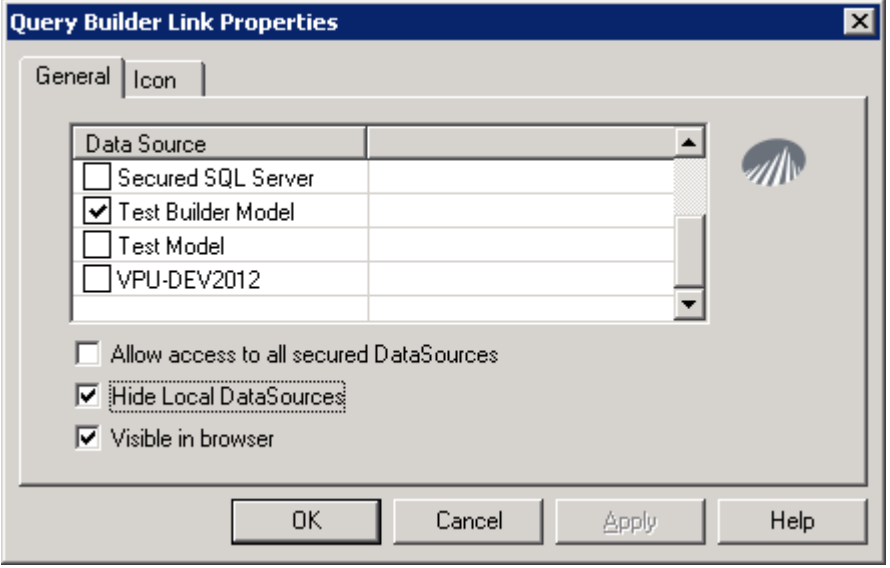

### **3. Limitations in the new data source "Click and DECiDE Builder Model"**

As for subqueries (nested SELECT in the FROM clause), the limitations are:

- ORDER BY is not supported except if it contains a TOP. This is a limitation at the database level for a nested SELECT in the FROM clause.
- Click and DECiDE formula are of course not supported because they are calculated after SQL execution.